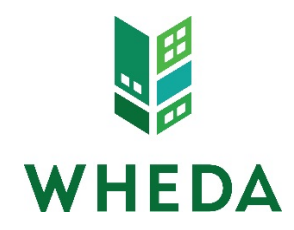

## Uploading Loan Documents

When uploading documents, it is important to note, the system allows for a total of 6 PDF's to be uploaded at a time, with a total upload size of 50MB's.

To upload documents

- From the pipeline screen
- Click on loan number
- Click on E-Docs on the left hand menu
- Click on the Upload Docs tab

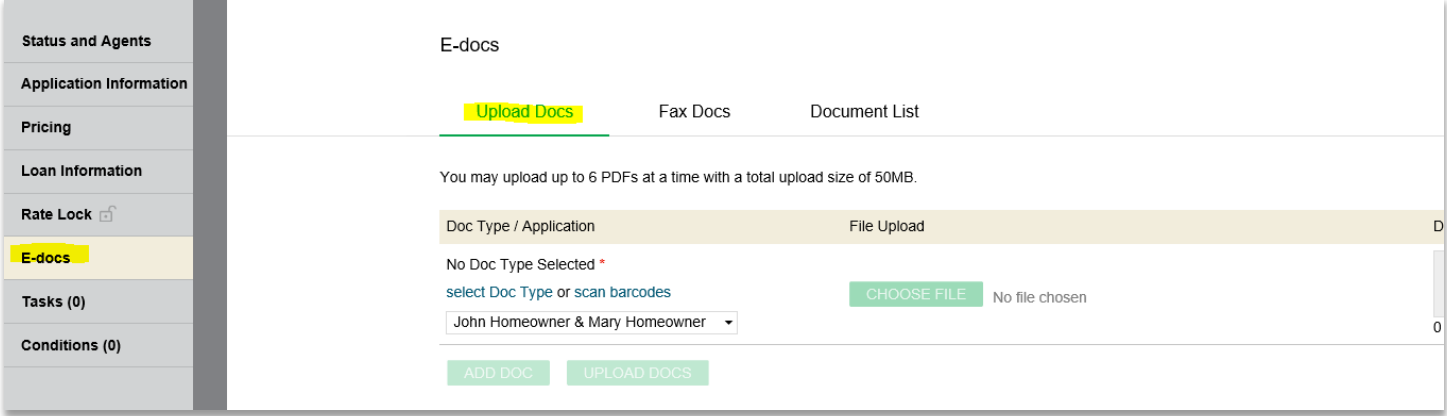

## Selecting a Document

•

Click on "Select Doc Type"

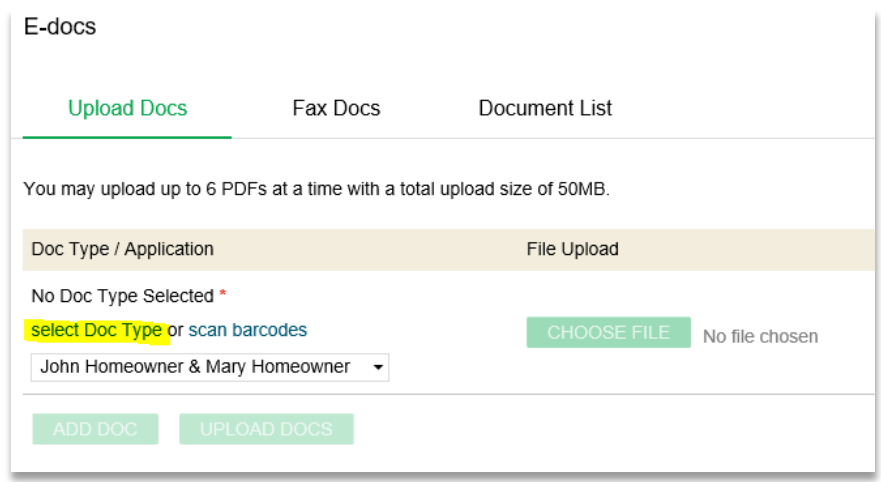

Choose the Document Folder – the Folders are dependent upon an institution's delivery channel.

• Note: It is important to select the correct upload folder in order to view the correct document list.

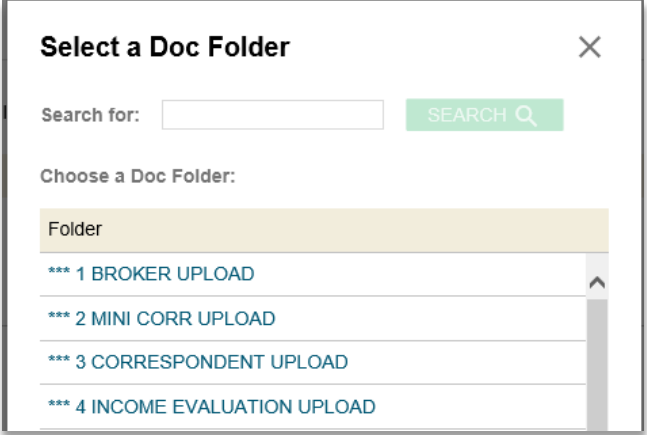

Choose the Document Type to be uploaded.

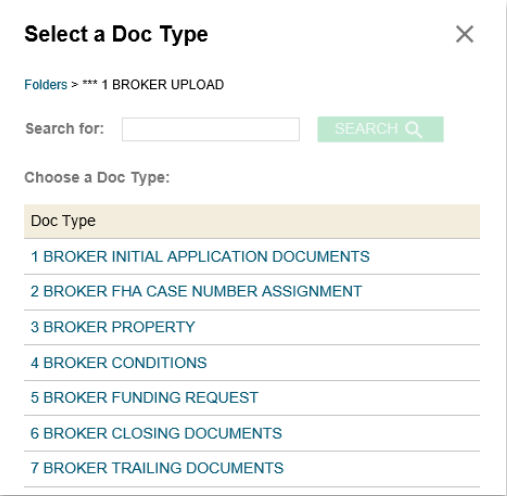

To view the documents that should be uploaded to each Document Type, click on the Document Type below.

- For Broker Upload the Document Type choices are:
	- o [Initial Application Documents](https://www.wheda.com/WorkArea/DownloadAsset.aspx?id=1974)
	- o [FHA Case Number Assignment](https://www.wheda.com/WorkArea/DownloadAsset.aspx?id=1972)
	- o [Property](https://www.wheda.com/WorkArea/DownloadAsset.aspx?id=1975)
	- o [Conditions](https://www.wheda.com/WorkArea/DownloadAsset.aspx?id=1971)
	- o [Funding Request](https://www.wheda.com/WorkArea/DownloadAsset.aspx?id=1973)
	- o [Closing Documents](https://www.wheda.com/WorkArea/DownloadAsset.aspx?id=1970)
	- o [Trailing Documents](https://www.wheda.com/WorkArea/DownloadAsset.aspx?id=1977)

## Uploading a Document

Once a Document Folder and a Document Type have been chosen, the "Choose File" button is available to click on.

- Click on Choose File button
- Browse to where the PDF file is located
- Click on the document file

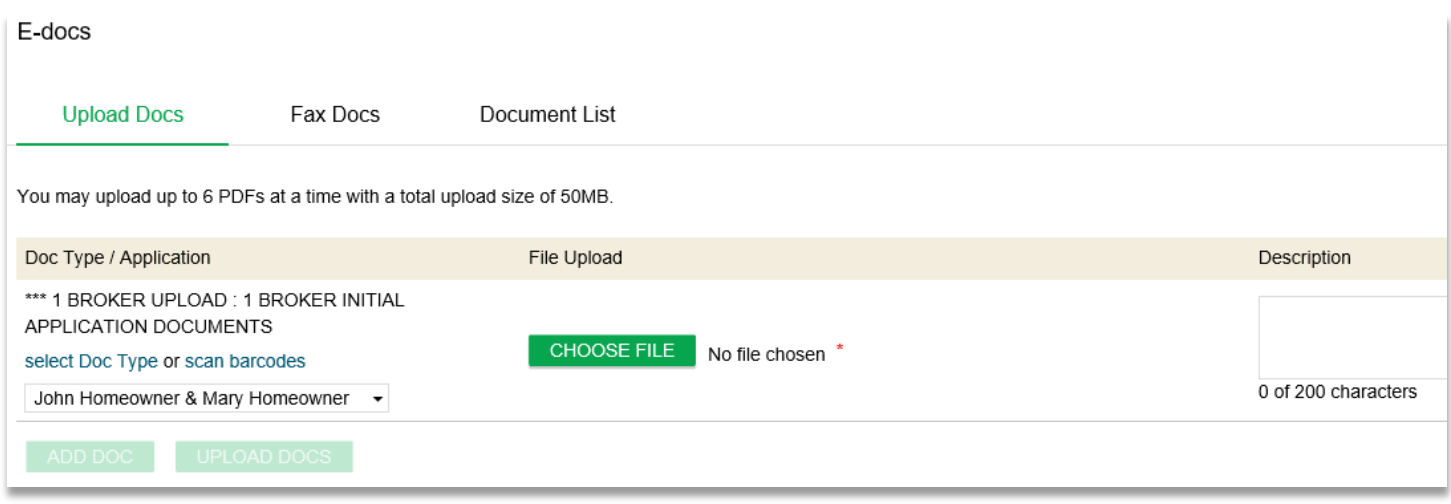

To add another document:

• Click on "Add Doc". You can upload up to 6 PDF's at a time with a total upload size of 50MB

Once the documents have been chosen:

• Click on "Upload Docs"

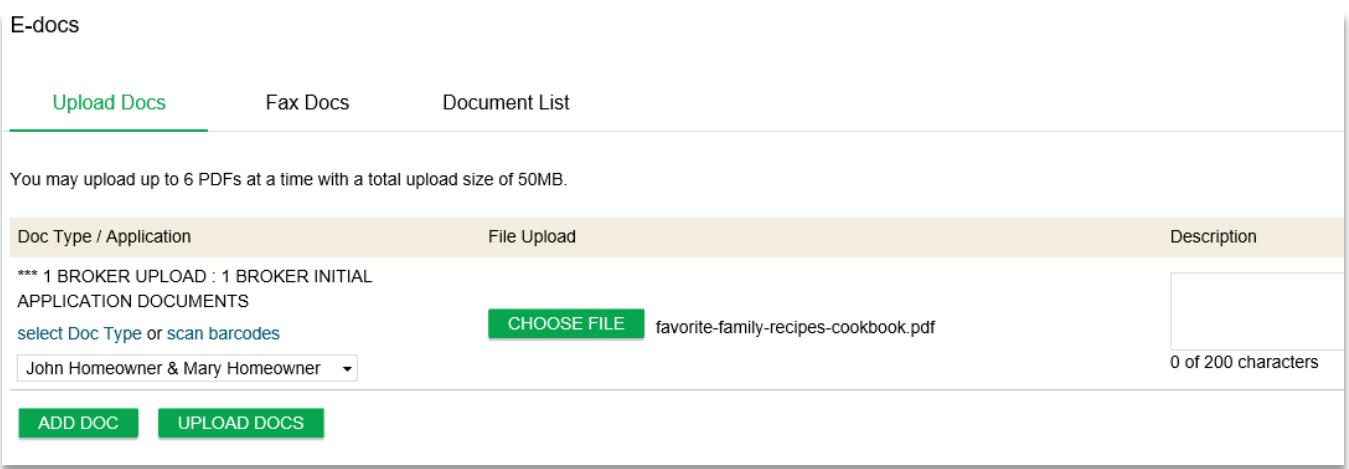

Once the Documents(s) are uploaded an Upload Complete message will appear.

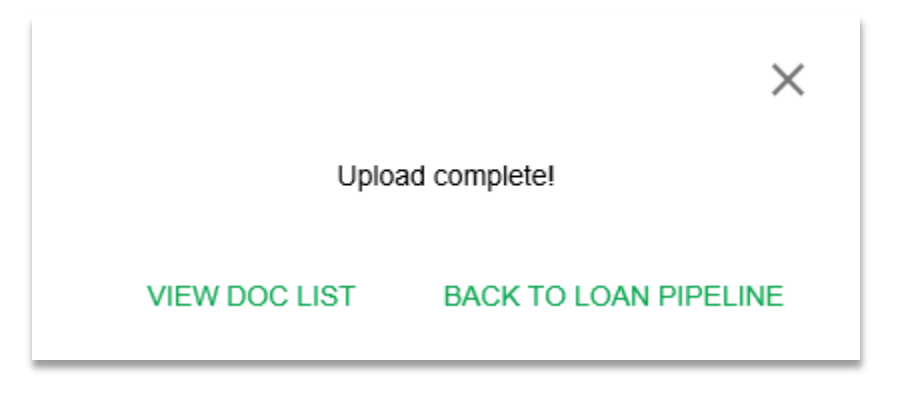

## Viewing your Documents

The Document List tab includes all documents you have uploaded as well as any documents issued by WHEDA.

- From the pipeline screen
- Click on loan number
- Click on E-Docs on the left hand menu
- Click on the Document List tab

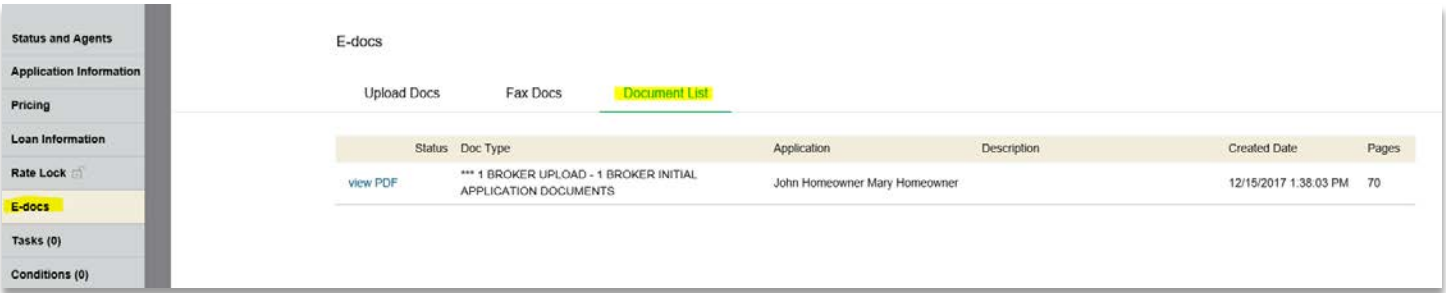

The documents issued by WHEDA will include:

- Rate Lock Confirmation
- Approval Certificates
- Suspense Certificates
- Funding/Purchase Advice
- Credit Denial / Adverse Action
- Loan Transmittal
- Final DO/DU® Findings

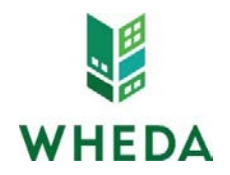